## **ファームウェアの更新予定時刻の確認方法(1/2)**

開通時に送付したメールに記載のURL (https://clp.trendmicro.com/Dashboard?T=fWX6g) にアクセスし、アカウント名・パスワードを ご入力いただくことによりLicensing Management Platform(LMP)にログインすることができます。 ログイン後、画面右側の「コンソールを開く」をクリックしていただくことにより、 Cloud Edge Cloud Console(CECC )にログインすることができま す。

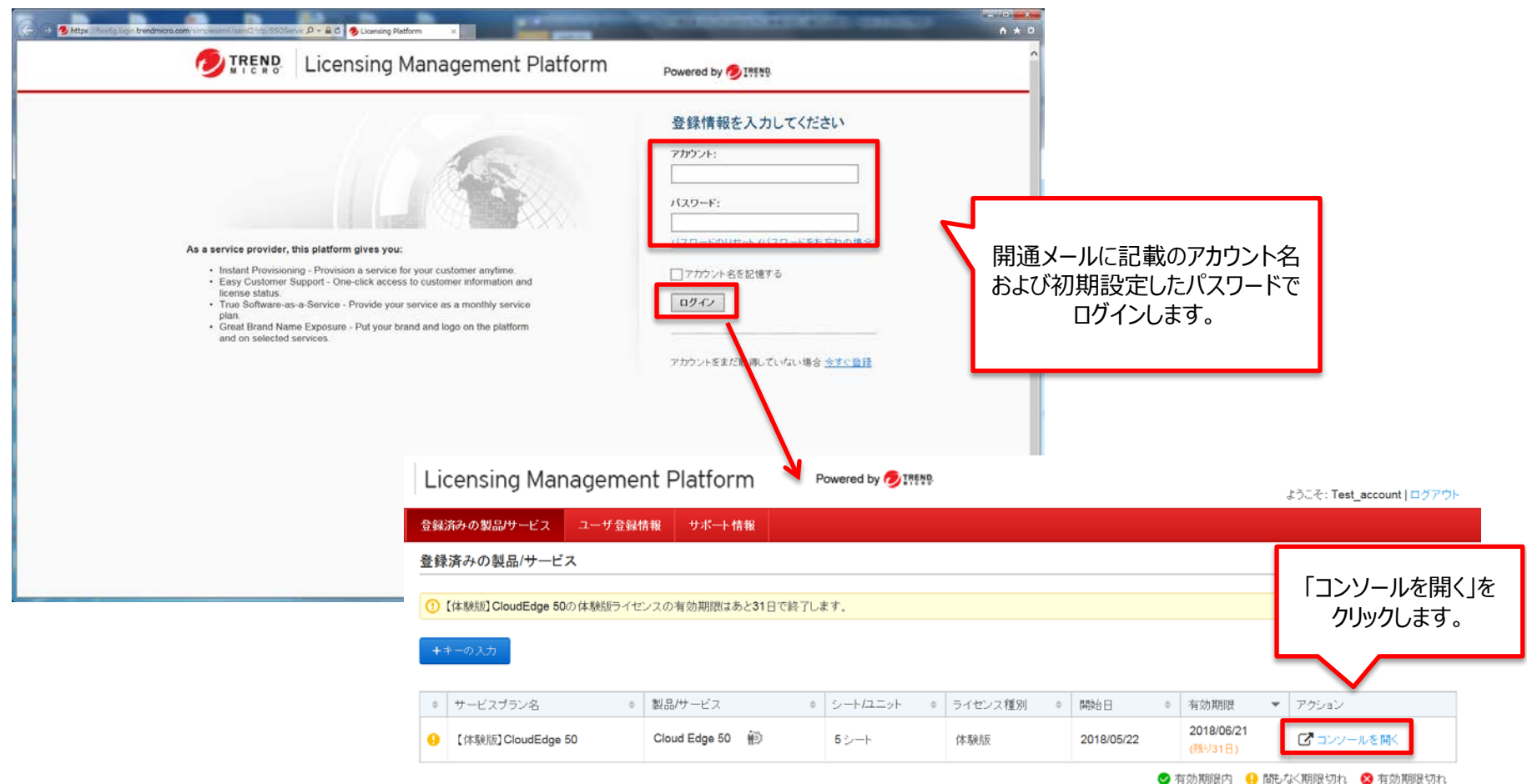

## **2018/5/31 Copyright (C) 2018 NTT WEST Corp.**

## **ファームウェアの更新予定時刻の確認方法(2/2)**

CECCにログイン後[管理]の[予約アップデート]をクリックし、ファームウェアのアップデートの欄で設定曜日/時刻が確認できます。

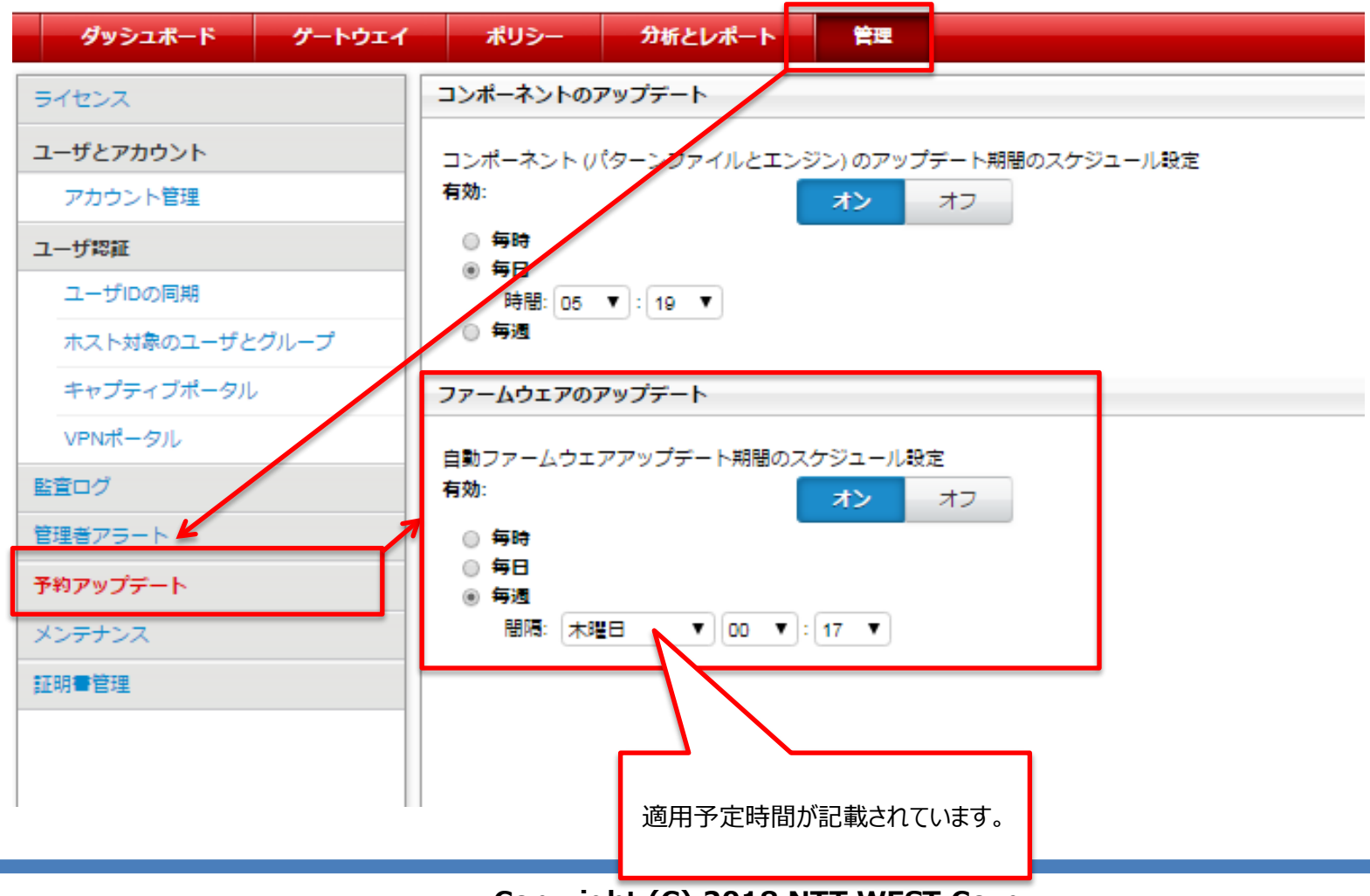

**2018/5/31 Copyright (C) 2018 NTT WEST Corp.**